学 生 各 位

To all students

 経済学研究科等事務部 Graduate School of Economics Administration Office

安否確認サービスの利用について Operation of Safety confirmation system

東京大学では、一部の部局を除き、安否確認サービスを導入しております。本サービスは、 大規模地震等の災害が発生した際に、安否確認メールを送信し、大学構成員の安否状況を迅 速に確認するものとなります。

つきましては、本サービスの利用にあたり必要な設定等のご対応をお願いいたします。

The University of Tokyo, except for some departments, has introduced a safety confirmation service. This service sends a confirmation email when a large-scale earthquake or other disaster occurs, and promptly checks the safety status of university members.

You are requested to, please make the necessary settings for using this service.

#### 1.安否確認サービスの概要

居住地または所属部局が所在する都道府県で、震度5弱以上の地震が発生した際に、安否 確認メールを自動送信いたします。また、その他の災害時にもメールが送信されることがご ざいますので、メールが届いた際は速やかにご回答ください。

#### 1. Overview of safety confirmation service

When an earthquake with a seismic intensity of less than 5 occurs in your place of residence or in the prefecture where your department is located, a safety confirmation email will be sent automatically. Emails may also be sent during other disasters. Please respond to such emails as soon as you receive them.

#### 2. 学務システム (UTAS)への情報登録について

別添「安否確認サービス利用スタートマニュアル学生用」p.2~p.3 を参照し、必要情報を 登録・更新してください。また、同マニュアル p.4 以降に回答方法が記載されておりますの で、あらかじめご承知おきください。

2. Registration of information to the academic affairs system UTAS

Please register and update the necessary information with reference to the attached "Safety Confirmation Service Start Manual for Students" p.2-p.3. Please note that the answer method is described on page 4 of the same manual.

# Start-up manual - Safety confirmation service <Students>

2023/6 ver.

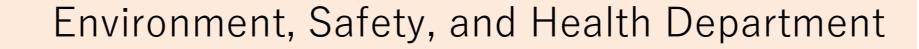

Table of contents  $-\mathsf{Using}$  the safety confirmation service  $-\mathsf{H}$ 

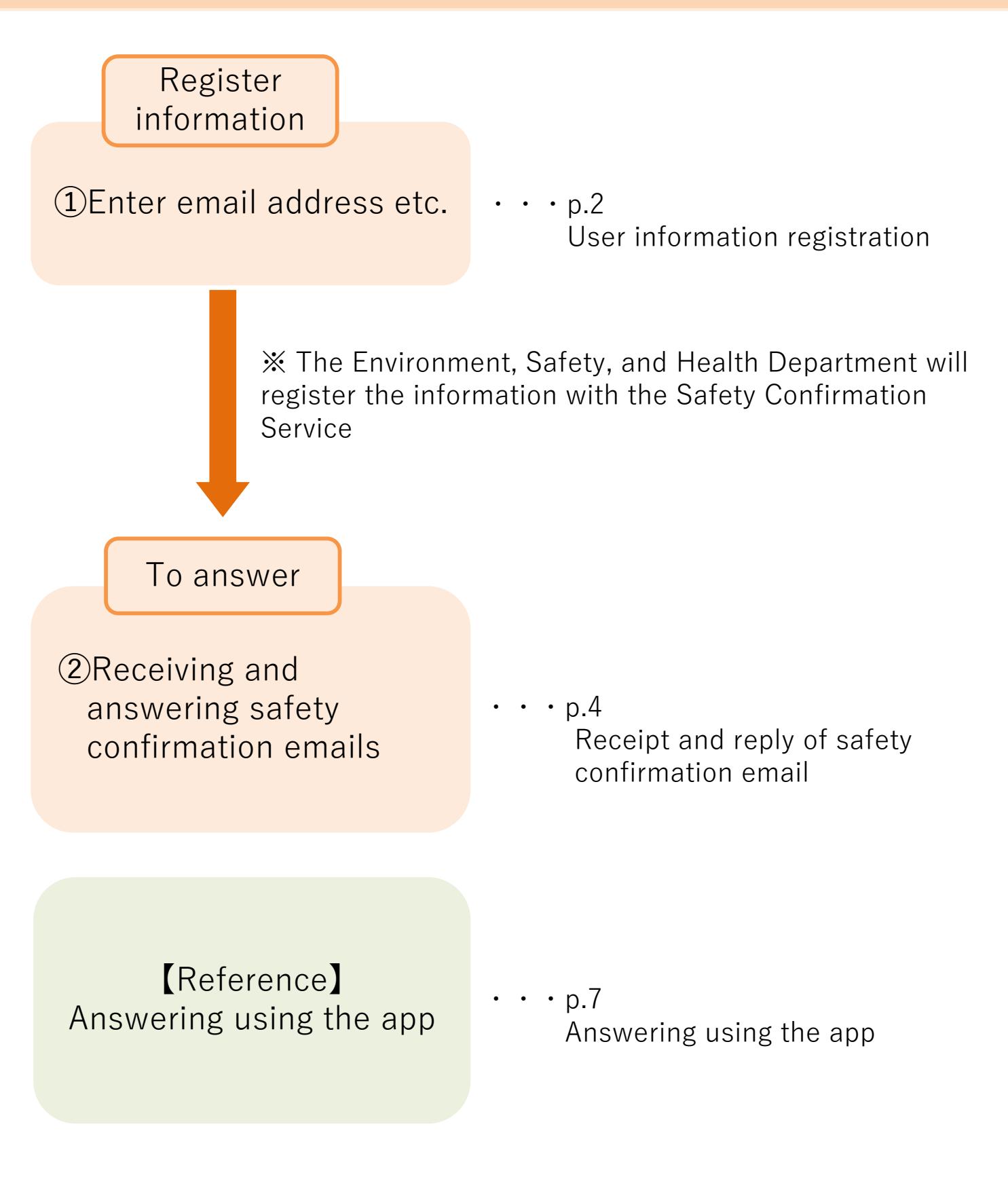

-1-

# 【Safety confirmation service】 ORegistration of User information Required

Data registered within UTAS is used as user information for the safety confirmation service, so please keep the information updated at all times. (Some departments use their own data.)

 $\Omega$ 

# 1. Access UTAS.

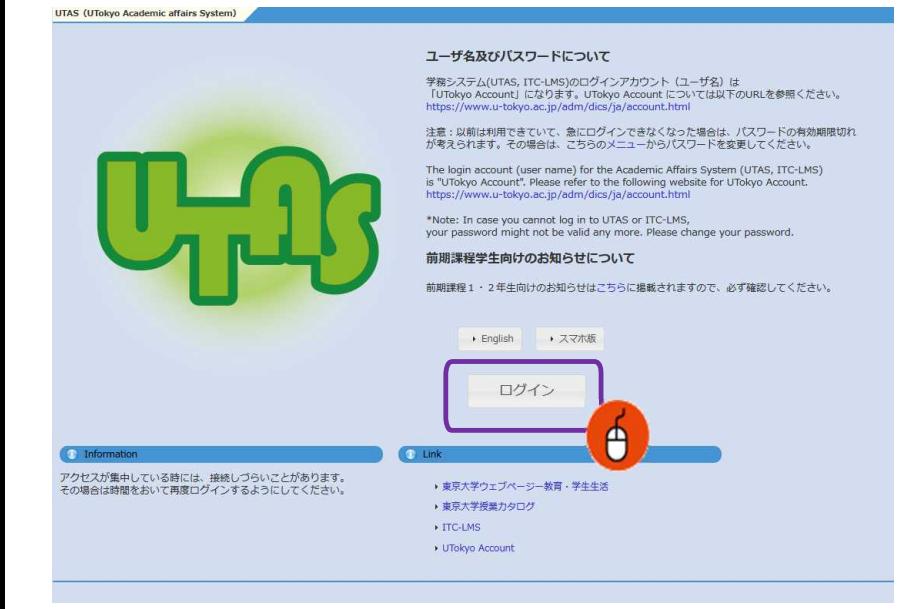

Access UTAS (https://utas.adm.utokyo.ac.jp/campusweb/)

 $(2)$ Click "Login" and enter your UTokyo Account ID and password to log in.

#### 2.Move to the information editing screen.

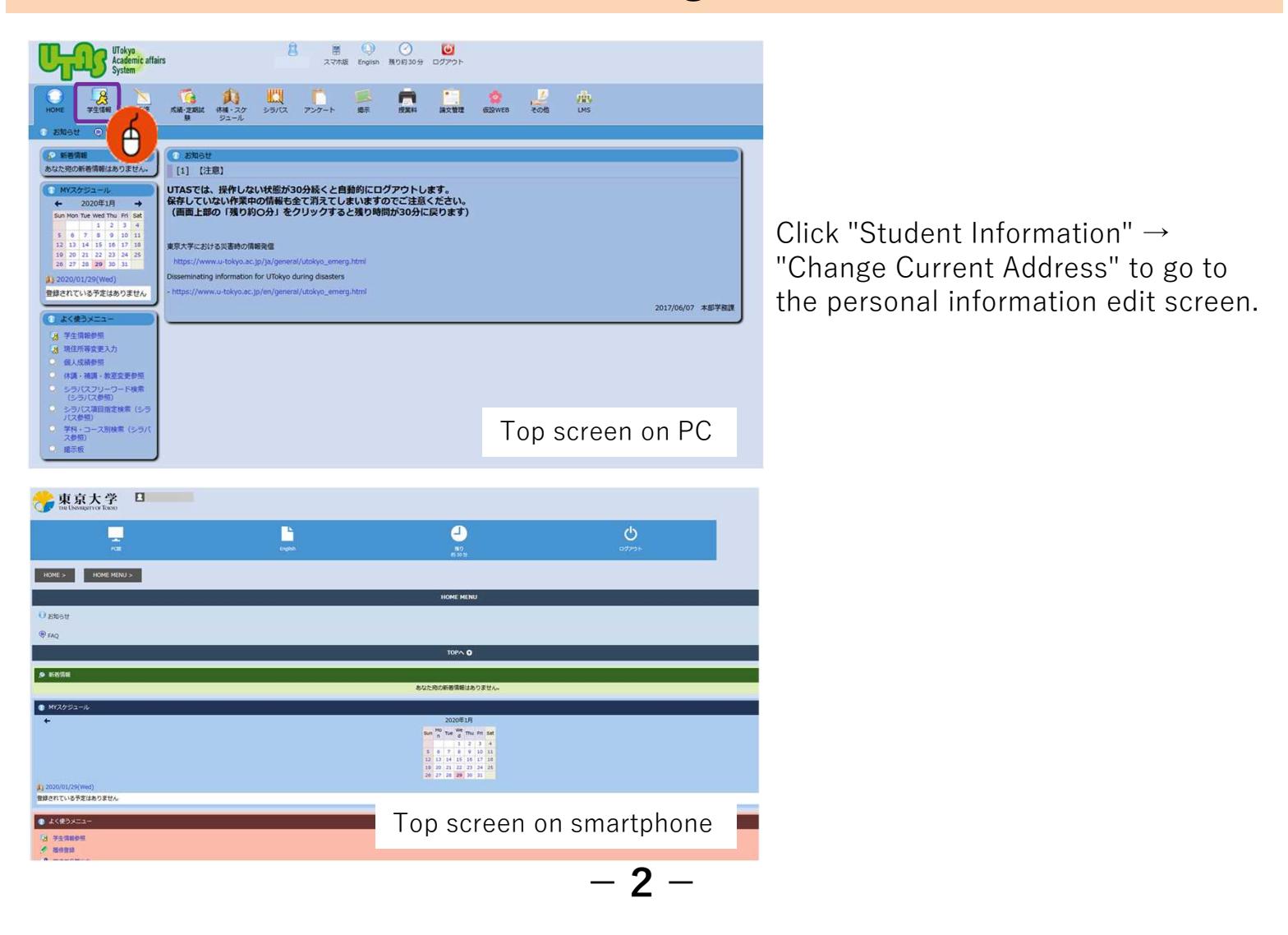

### 3.Register the information.

①

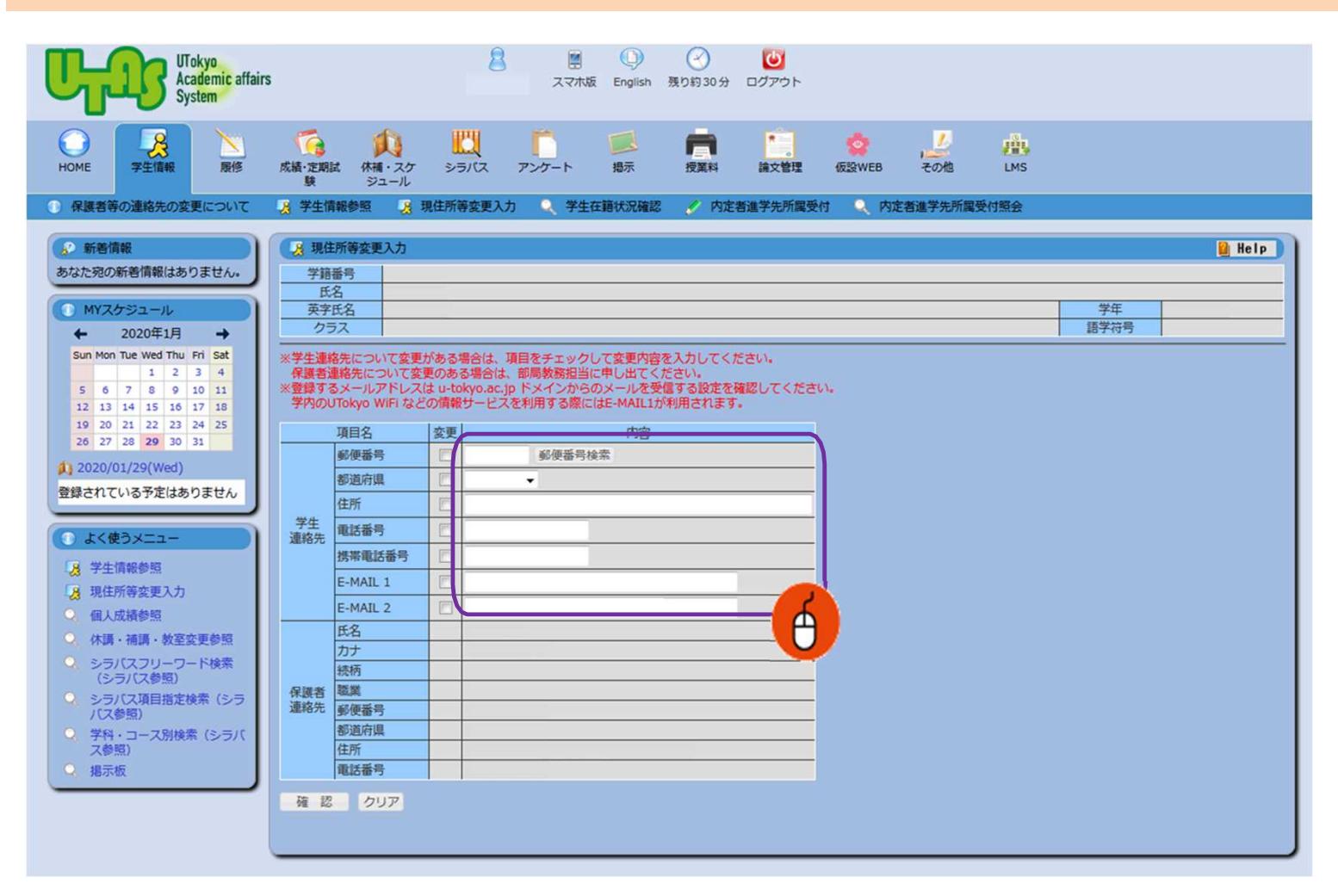

Enter your personal e-mail address used on devices such as mobile phones (including Gmail other than carrier mail) in E-MAIL 1.

Enter the e-mail address used at the university in E-MAIL 2.

Personal information is used only for specific purposes and will not be otherwise disclosed.

If an email address is registered to either A or B, it will be registered for the safety confirmation service, but please register both email addresses if possible. !

Make sure that A and B email addresses are not duplicated. Otherwise an error will occur when registering to the safety confirmation service.

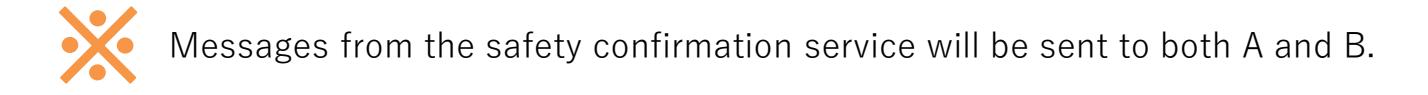

- ② If your address changes, please update the latest information immediately.
- $(3)$ After entering the necessary information, press "Confirm" to complete the registration.

#### $-3-$

## 【 Safety confirmation service 】 3 Receiving and answering safety confirmation mails Required

When an earthquake with a seismic intensity 5 lower or more occurs or a large tsunami warning is issued in the commuting destination and the region where you live, an email will be sent from the safety confirmation service <ut-safety@ems8.e-ansin.com> There are three response methods to the safety confirmation email: email response, web response, and app response.

#### $\leq$  Request to cancel the mobile phone's call-blocking  $\geq$

If you do not disable the call-blocking function of your mobile phone for emails from the following domain, you will not be able to receive the safety confirmation emails in the event of a disaster. [eansin.com] Please perform the necessary procedures to ensure receipt of the email.

You can check the detailed domain-specific reception settings for each carrier in the "Unauthorized settings check for mobile device spam" file through the following link.

■UTokyo Portal> 環境安全・安全衛生ポータル>安否確認サービス

https://univtokyo.sharepoint.com/sites/EHS\_portal/SitePages/d/Safety\_Confirmation.aspx

#### $1.$  The following e-mail (example) will be sent to your e-mail address (refer to  $*$  on page 3).

Subject: [h0909048-1]【UTokyo/東京大学】安否状況確認について/Safety Confirmation

環境安全衛生担当理事

-4-

【UTokyo/東京大学】安否状況確認について/Safety Confirmation

居住地もしくは通勤通学先の都道府県で震度5弱以上の地震が発生しました。 ご自身の安全を確保の上、安否確認サービスに安否状況を必ず回答してください。 「回答後に安否状況等が変化した場合」は、再度最新の状況を回答してください。

---------------------- To:Employees and students of UTokyo

From:Executive Vice President for Environment and Safety

A major earthquake has occurred in the area where you live or your place of work/study.

Once you have ensured your safety, please make sure you reply to the safety confirmation service and let us know your safety status.

[Important] If your situation subsequently changes, please reply again with your latest situation.

安否/Condition?

1: 無事・軽傷/Safe・Hurt

2: 負傷(重傷)/Serious injury 避難場所/Evacuated?

3: 自宅/Home

4: 本郷/Hongo Campus

5: 駒1/Komaba1Campus

6: 駒2/Komaba2Campus

- 7: 柏1/Kashiwa1Campus
- 8: 柏2/Kashiwa2Campus
- 9: 白金台/Shirokanedai Campus

0: その他/The Others

・遅れても必ず回答してください。

・転送されたメールアドレスからの返信による回答は無効になりますが、転送された端末より下記URLからの回答は可能です。

・メール返信による回答の場合、該当する番号のみ記載ください。例.13

または下記URL(PCの方はスマホ用URL)・アプリから回答してください。

・Please answer even if the mail came some time ago.

・Please reply using the applicable numbers only. Example "13" or answer using the following link (the top link is for mobile phones and the bottom link is for PCs and smartphones) or the Application.

・Any reply to a forwarded e-mail will be invalid. However, you can reply using the link on a forwarded e-mail.

--------- 本メールは東京大学環境安全本部よりお送りしています。

お問い合わせは所属部局のご担当へお願いします。

This email is sent by the Division for Environment, Health and Safety, The University of For any inquiries about this email, please contact the person in charge of your departme --------- WEB回答URL(ケータイ用とスマホ用があります) (ケータイの方はこちら) https://ems8.e-ansin.com/tky11/ut-safety/mobile/MobileWebAnswer.do+key= (スマホの方はこちら) https://ems8.e-ansin.com/tky11/ut-safety/smart/SmartWebAnswer.do+key= Web response link (Mobiles) (Smartphones,PC) ■Reply with the number corresponding to the received mail ※Answers sent from a forwarded email address will be invalid.

■Click the web response link in the email and reply from the website

# ■Reply using the safety confirmation service app

※See the following pages for web responses and app responses.

#### You can answer as many times as you like. (Response will be updated to your latest answer)

List of choices

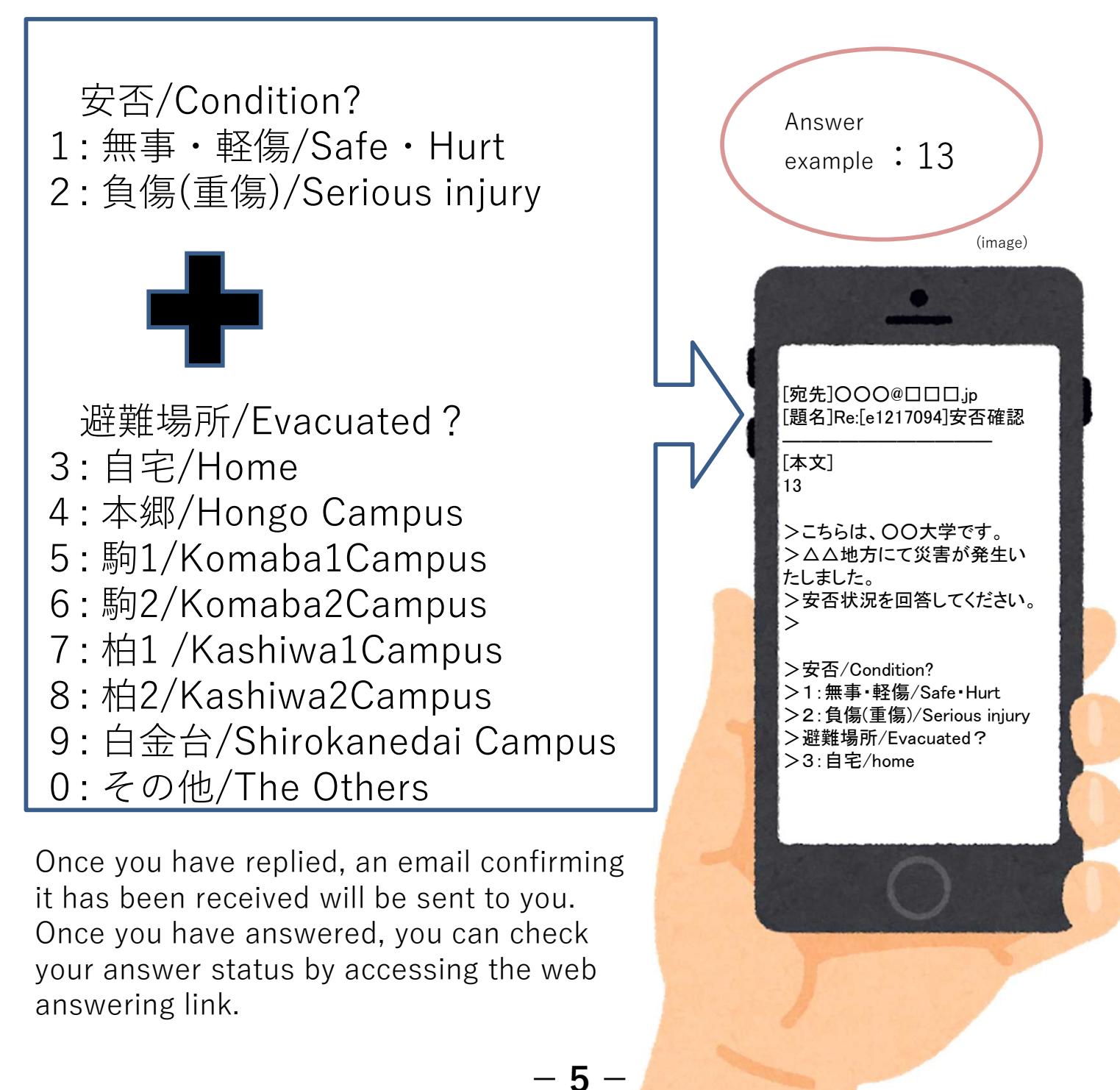

### < Reference >Web response method

Please access through the link in the mail text. (Use the link for smartphones 1 if using PCs)

The following screen will be displayed. Select the answer and press "次項".

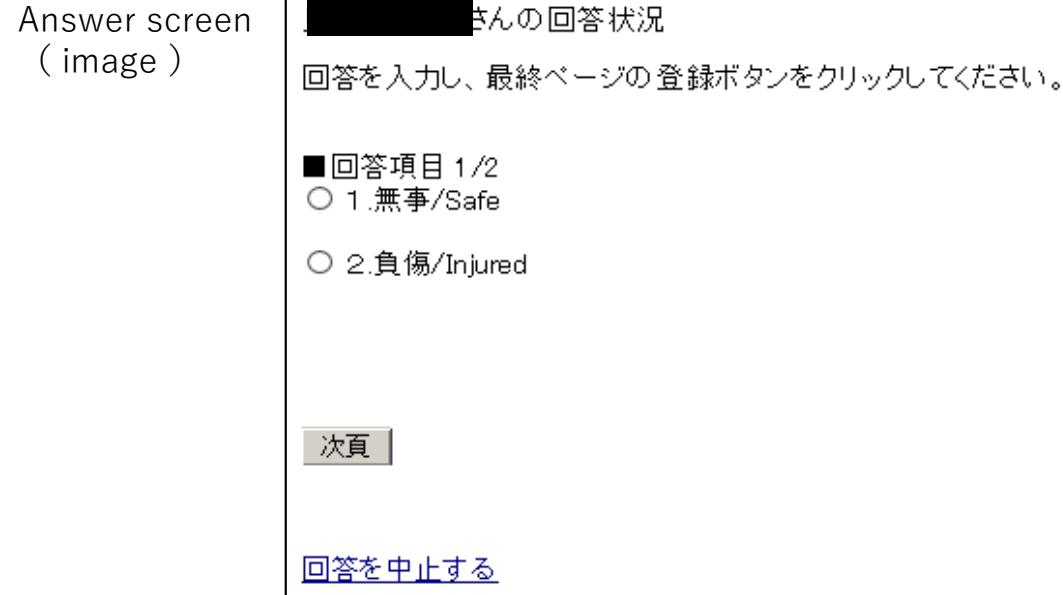

2 When all items have been answered, a confirmation screen is displayed. If there are no errors in the contents, click "登録" completing the response.

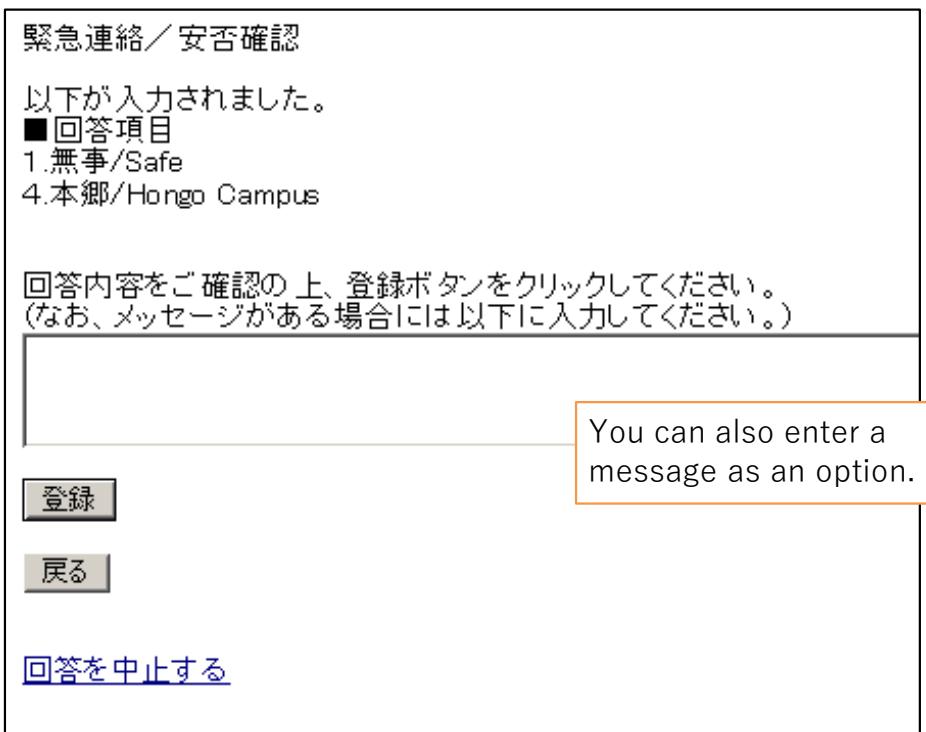

If you access the web through the link again after answering, you can check your answer.

 $-6-$ 

# 【 Safety confirmation service 】 Reference - Answering using the app

You can also reply to the safety confirmation email from the app. If you want to use the app, please register as follows.

(This cannot be used on multiple devices )

## 1.Perform the password initialization procedure.

If you do not have an email address registered in the HR information system The following operations cannot be performed as the address is not registered with the safety confirmation service.

You can register information in the personnel information system and perform the operation once the information has been updated by headquarters.

Also, for those who have newly entered their email address in the personnel information system, the email will not be sent to the new address until after the system has been updated by headquarters.

The Common IDs are used as the IDs for members of departments using the system. When logging on to the service for the first time, access through the following link. (There are some examples of external stations.)

\*Common ID: The last 10 digits of the 18 digit number on the lower right of the student / staff ID card

 $-7-$ 

 $\square$  Safety confirmation service login URL

 $(PC)$ https://ems8.e-ansin.com/tky11/ut-safety/ ( Smartphone / Mobile ) https://ems8.e-ansin.com/tky11/ut-safety/smart/

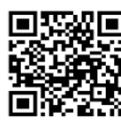

URL for smartphone

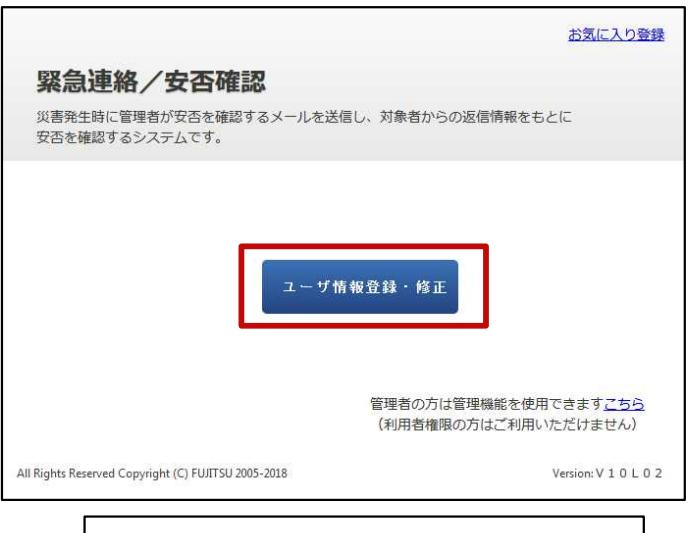

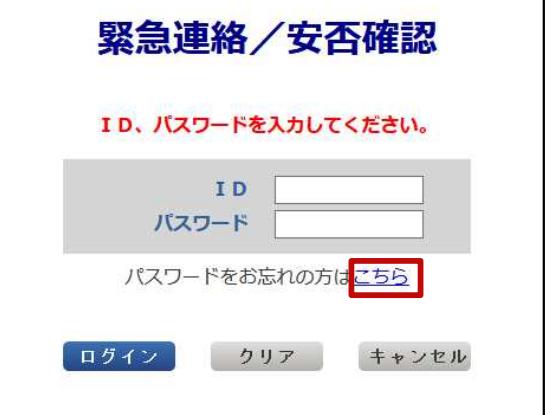

1 Click "ユーザ情報登録・修正".

2 Click "パスワードをお忘れの方はこちら".

3 Enter your Common ID in the ID field and press [送信].

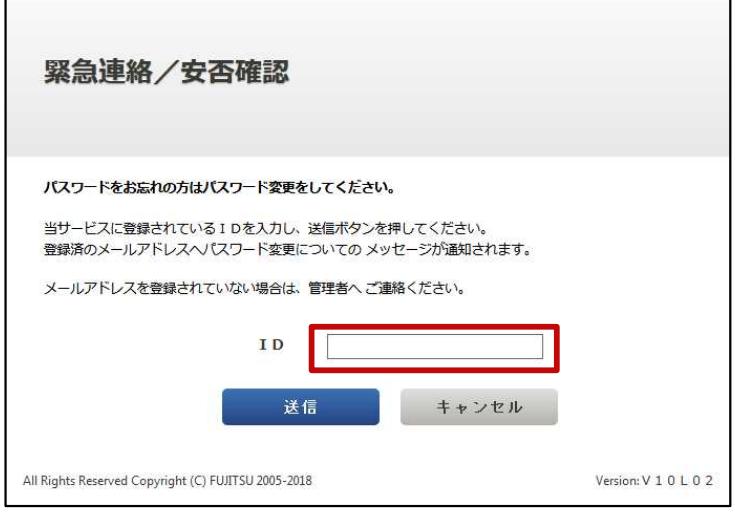

4 You will receive an "【緊急連絡/安否確認サービス】パスワード変更手続きのご案内" email at the e-mail address registered on the HR Information System (marked \* on page 3). (Please perform the operation using one of the email addresses. You do not have to do the same for all email addresses.)

【緊急連絡/安否確認サービス】 パスワード変更手続きのご案内 ---------------------------------------------------------------------------- [本文] 緊急連絡/安否確認サービスのパスワード変更を希望されているお客様へ、 ご本人確認のため自動的にお送りしています。 以下のURLへアクセスし、パスワード変更手続きへお進みください。 (ケータイの方こちら) https://XXXXXXXXXXXXX (スマホの方はこちら) https://XXXXXXXXXXXXX The password initialization link is valid only for 30 minutes.

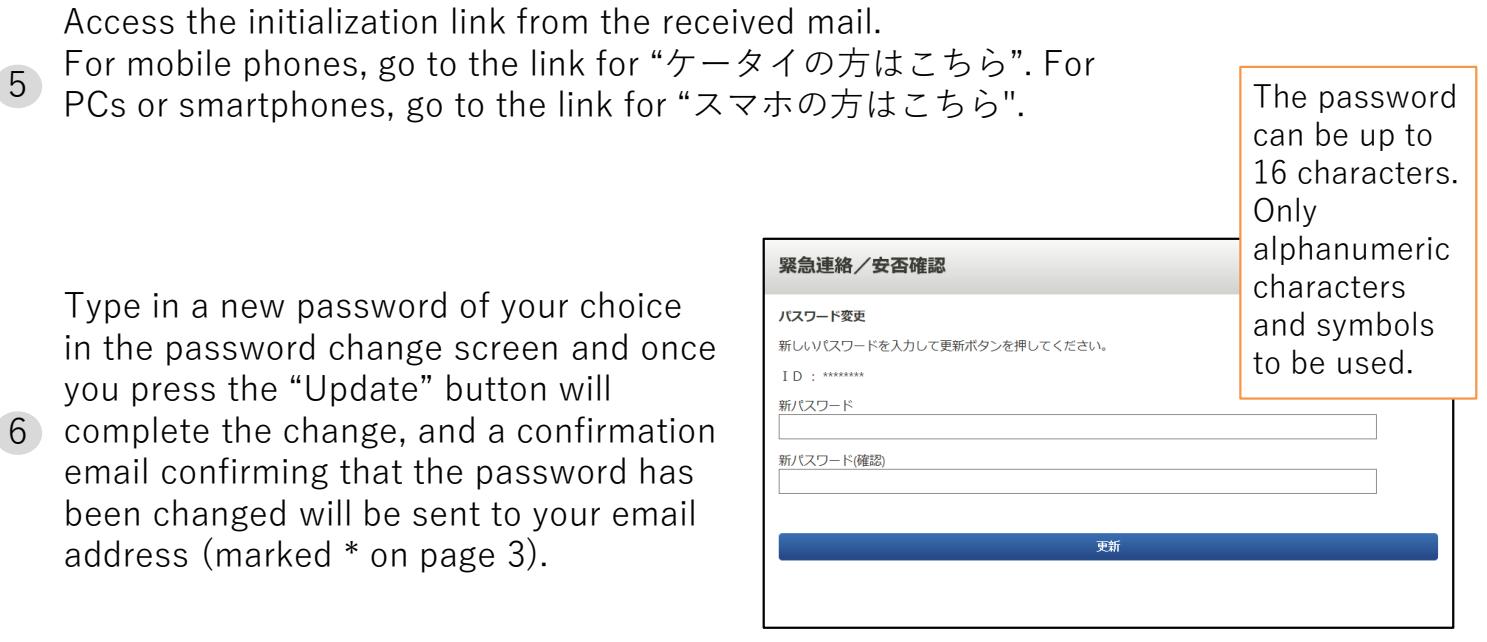

-8-

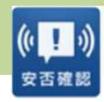

Download the "安否確認アプリ(FujitsuLimited)" from the App Store. ※You can also download it from the link below.  $1$  iOS

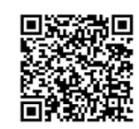

https://itunes.apple.com/jp/app/an-fou-querenapuri/id949342058?mt=8&ign-mpt=uo%3D4

Download the "安否確認アプリ(富士通株式会社)" from GooglePlay etc. ※You can also download it from the link below. Android

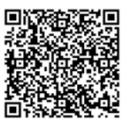

https://play.google.com/store/apps/details?id=safety.anpi.andr oid

Enter the required information on the initial setting screen that appears when you first open the app. ・Site identification information Enter the following link directly or use the QR code. 2

ems8/tky11/ut-safety

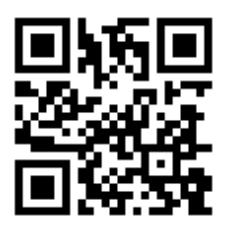

・ID

Enter your Common ID number.

・Password

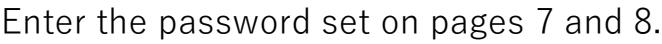

3 Check "Send" for the location information when answering and press "Set". The settings are now complete.

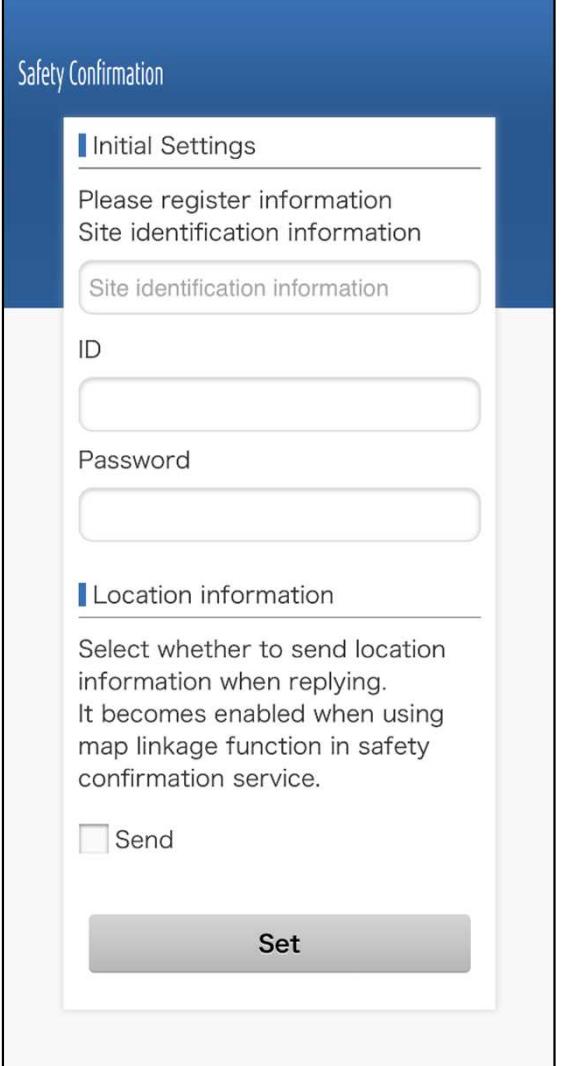

### $\leq$  Reference  $>$  App notification and answering method

You will receive a push notification like the example on the right when a message is sent. (Please set your smartphone to allow push notifications in advance) 1

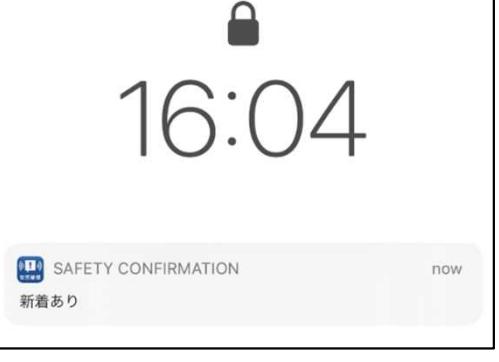

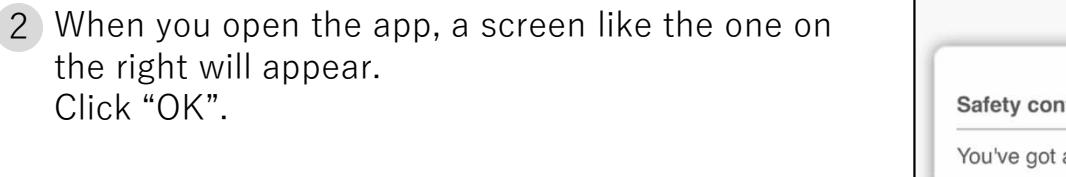

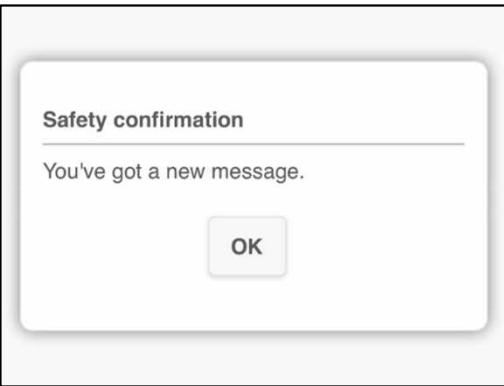

3 The mail text and answer items will be displayed. Check the corresponding item and press "Reply". When the confirmation screen is displayed, click "Yes". The answering is now complete.

(You can check your response status from the "Reply History")

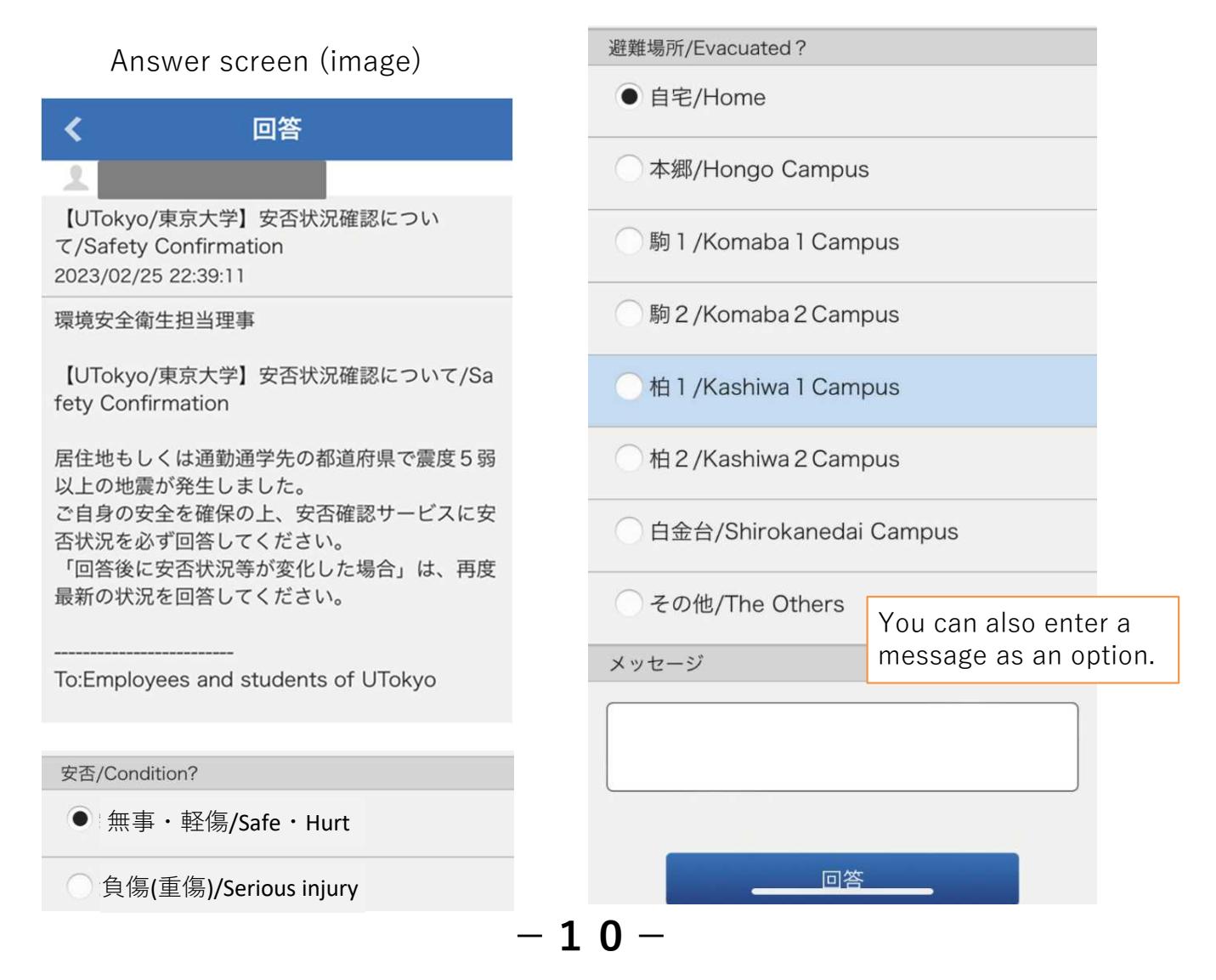